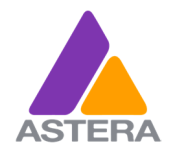

# FW 5.14 New Features

# **1 HIGHLIGHT BY COLOR & SOUND**

It is now possible to Identify / Highlight fixtures by specific colors or by sound

### **1.1 PRESS THE EDIT BUTTON IN THE FIXTURE LIST, THEN CHOOSE "IDENTIFY OPTIONS"**

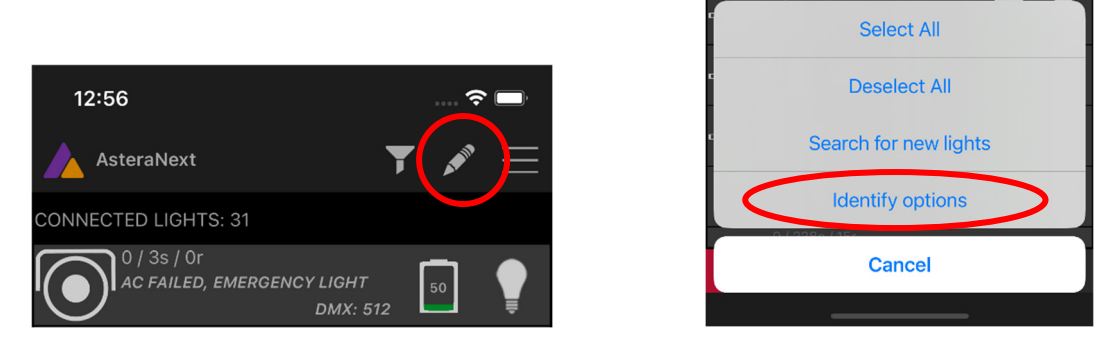

### **1.2 IN THE POP-UP, SELECT YOUR PREFERRED COLOR OR SIREN – THEN PRESS OK**

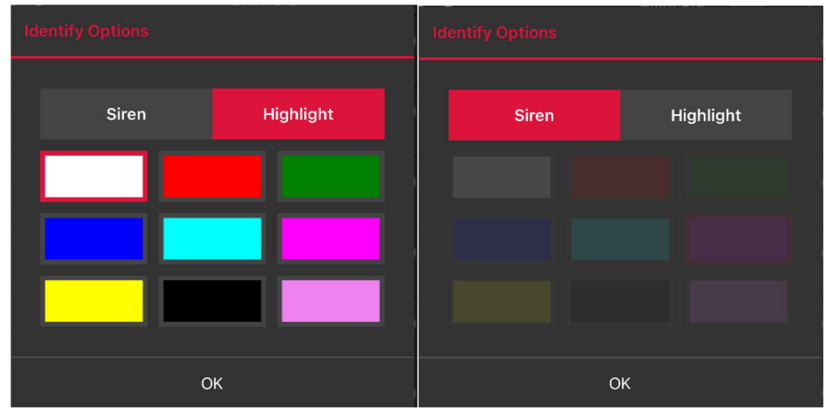

**1.3 PRESS THE IDENTIFY / HIGHLIGHT BUTTON FOR THE FIXTURE(S) YOU WANT TO IDENTIFY, AND IT/THEY WILL COME ON IN YOUR SELECTED COLOR, OR SOUND AN AUDIBLE SIREN DEPENDING ON YOUR SELECTION.** 

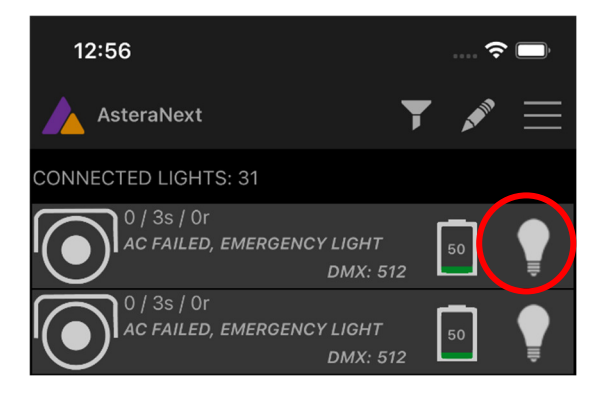

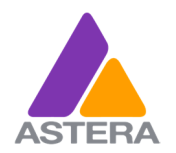

# **2 KEYLOCK**

It is now possible to lock the buttons on all fixtures to prevent accidental button presses while the lights are being handled.

The KeyLock must be set and disabled using the AsteraApp and can not be set directly on the lights.

### **2.1 SETTING AND DEACTIVATING THE KEYLOCK ON A LIGHT-BY-LIGHT BASIS**

Open the fixtures setup page from the Fixture List. Tip: you can select multiple fixtures and use the MagicWand to set the KeyLock on multiple fixtures at the same time.

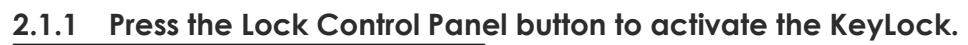

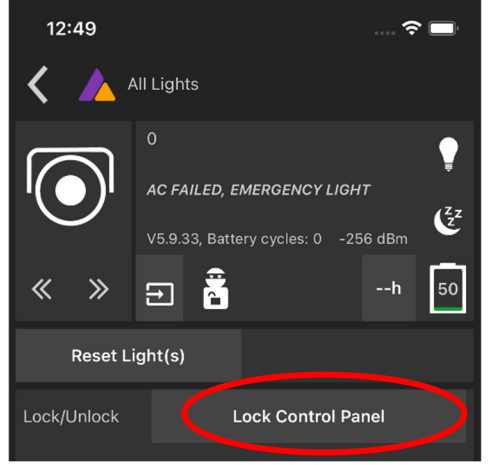

**2.1.2 Press the Theft Alarm button to deactivate the KeyLock.** 

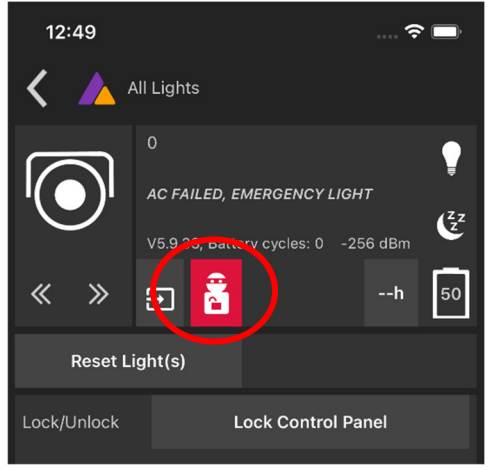

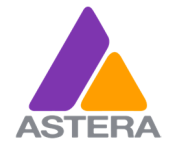

- **2.2 SETTING AND DEACTIVATING THE KEYLOCK FOR ALL CONNECTED LIGHTS**
- **2.2.1 Go to the App Menu and select: "Actions for all Lights" Then Press the Lock Control Panel button.**

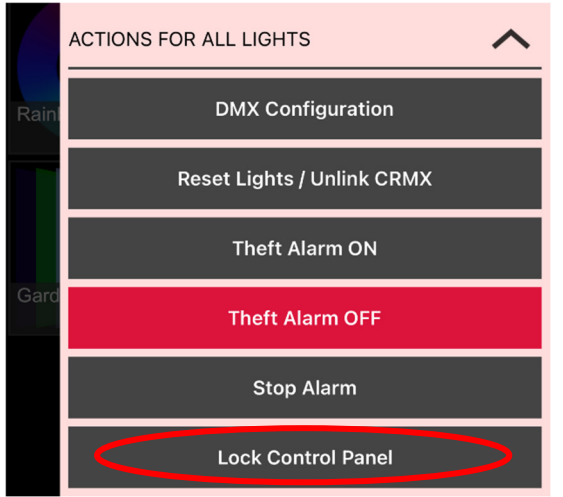

**2.2.2 To deactivate the KeyLock, press the Unlock Control Panel button.** 

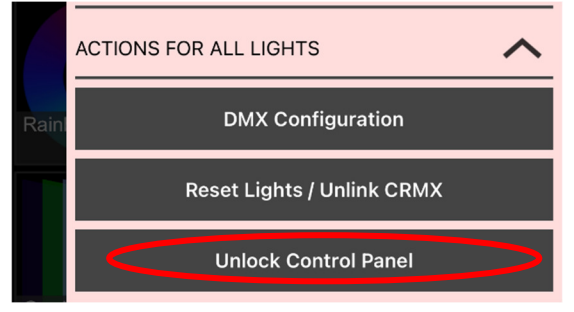

# **3 RDM VIA CRMX**

### **3.1 EXISTING FIXTURES**

From Firmware Version 5.14 All existing Astera Fixtures will receive RDM via CRMX functionality as a free upgrade.

Expected distance for use of RDM is approximately 10m / 30ft. This is normal as the lights do not have RDM amplifiers.

### **3.2 NEW FIXTURES**

Were possible, future products will have RDM amplifiers, providing the same range as CRMX.

Shipping models of both Pluto and Leo Fresnel will have RDM amplifiers.

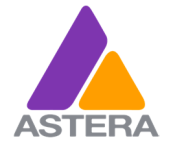

### **3.3 RDM TRANSMITTERS**

**Lumen Radio** Stardust, Aurora, Nova FX or Nova TX2 RDM are some of the RDM capable transmitters available on the market.

The CRMX module in the ART7 AsteraBox will not be RDM compatible.

### **3.4 RDM CONTROL SOFTWARE**

The below third-party options are available as free downloads.

#### **3.4.1 Lumen Radio Supernova**

Specifically for Nova FX and TX2 RDM

https://lumenradio.com/products/supernova/

#### **3.4.2 DMX Workshop**

Created by Artistic Licence. This software package works with RDM transmitters receiving data via ArtNet.

https://art-net.org.uk/resources/dmx-workshop/

### **4 NEW DMX PROFILES**

New DMX profiles have been implemented for all lights.

The new profiles are:

#### **Dim – CCT – G/M – Crossfade – xy**

#### **16bitDim – CCT – G/M – Crossfade – xy**

These new profiles have the same variations possible as all other DMX profiles. i.e. multiple pixel options, no strobe, single strobe, multiple strobes etc.

Additionally, with the new Pluto and Leo Fresnel's, there is an option for DMX controlled fans in all relevant DMX Profiles.

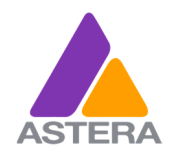

# **5 DMX OFFSET**

The DMX configurator has received a new feature. DMX Address Offset.

This allows you to easily leave free channels between fixtures when using the DMX configurator.

Set the desired offset number and proceed to configure the lights as usual.

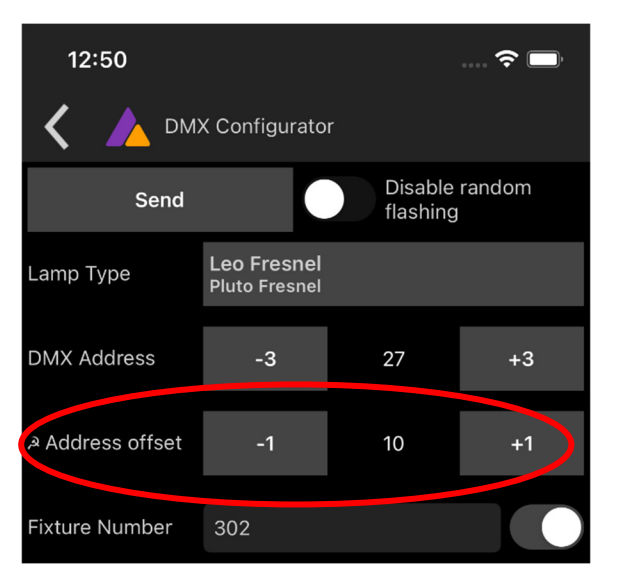

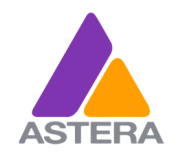

# **6 BLUEMODE BY IR**

It is now possible to BlueMode the lights via IR when using the new ARC3 IR remote.

It is a two-button procedure to prevent accidental BlueModing.

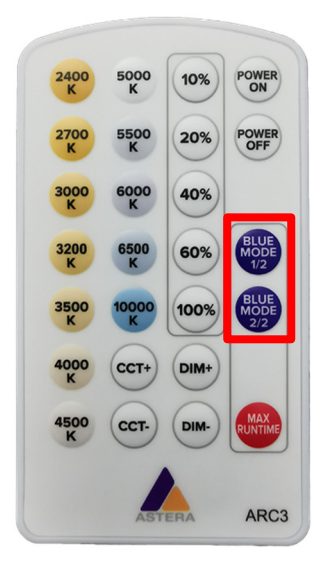

After pairing the lights, BlueMode by IR can be disabled in the app to prevent accidental BlueModing of already paired lights when adding more lights.

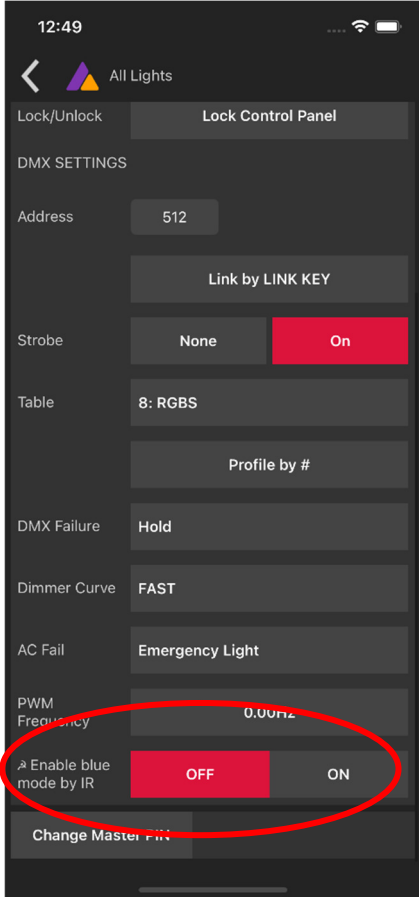

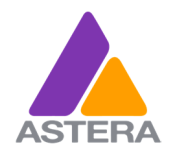

# **7 ARC3 – NEW IR REMOTE**

Along with the new features in FW 5.14 we have created a new IR remote aimed specifically but of course not exclusively at the film market.

#### **The features are:**

- Power On / Off
- BlueMode by IR
- MAX Runtime
- Quick Select buttons for Intensity.
- DIM+ / DIM- buttons for more accurate intensity control
- Quick Select buttons for CCT from 2.400K 10.000K
- CCT+ / CCT- buttons for more accurate CCT control

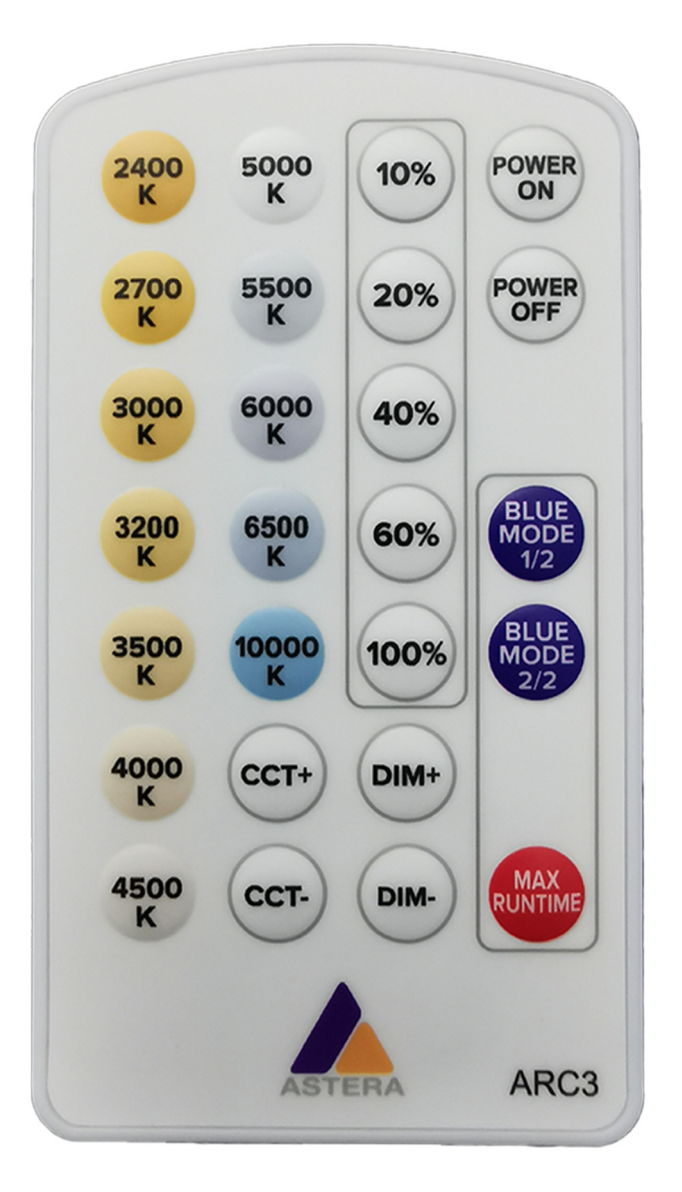

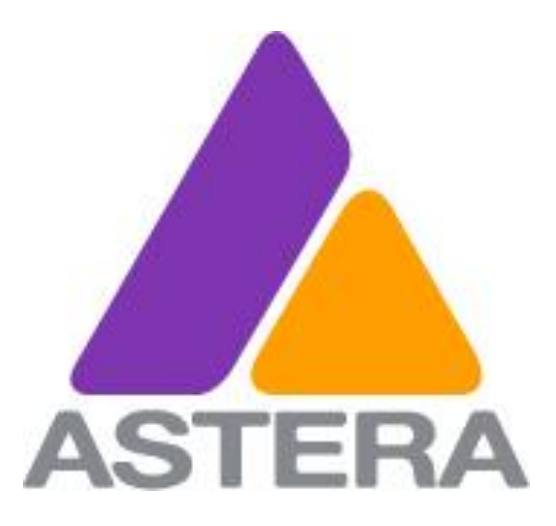

# **Downloading and installing custom firmware versions**

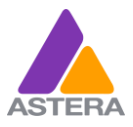

Astera LED Technology GmbH<br>Downloading and installing custom firmware versions V2 2022-06-09 TA

#### Contact information:

Astera LED Technology GmbH

Stahlgruberring 36 81829 Munich Germany

+49 89 2155253-31

#### Technical support

Email: service@astera-led.com

©2022, Astera LED Technology GmbH

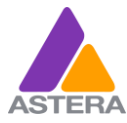

In addition to the regular firmware versions update, the AsteraApp offers the possibility of downloading special firmware versions for bug fixing from our server after entering an individual code issued by us.

- 1. Connect the app to an ART7 AsteraBox. BlueMode all the lights you need to update and press "Pair with Lights" as usual. Wait till all lights are paired.
- 2. Make sure your device has an internet connection. Either via Wi-Fi or cellular network.
- 3. Go to the App Settings. Make sure "TalkBack+" and "Keep Screen On" is toggled ON, then press "Lights Background Update
- 4. Make sure Auto Update is switched OFF, then press and hold the Update button in the top righthand corner for a few seconds until you get a pop-up.
- 5. Once the pop-up appears, type in the custom download code. The custom firmware will then download to the app. Custom firmware files are Fixture specific.

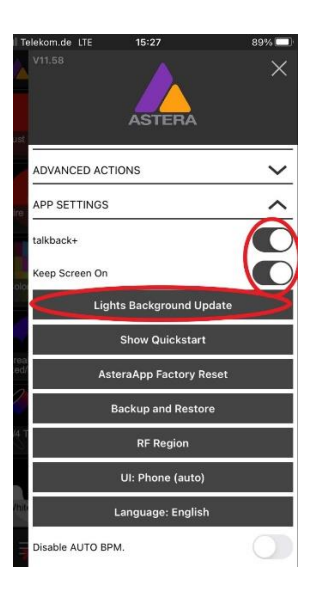

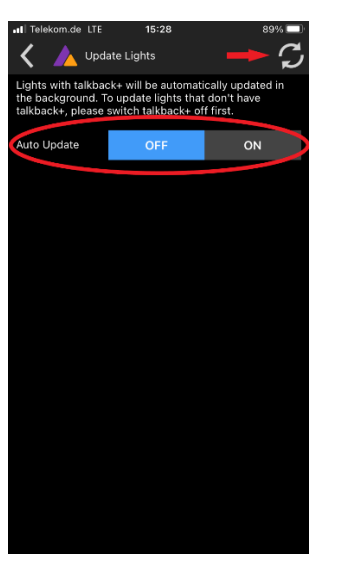

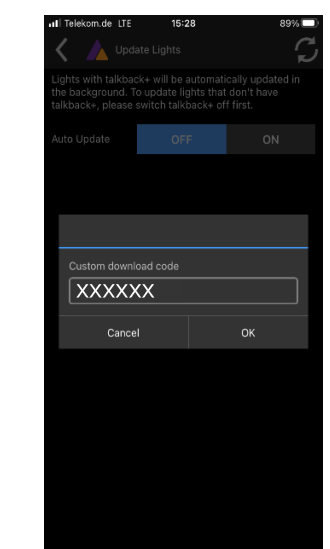

- 6. You will see the lights appear in the list with several options for updating firmware. Select the Custom Firmware version you want to update to. In this instance, 5.12.53 for the Helios BTB Tubes
- 7. Click "OK" on the Custom Firmware warning, then "Yes" to start the transfer of the custom Firmware version

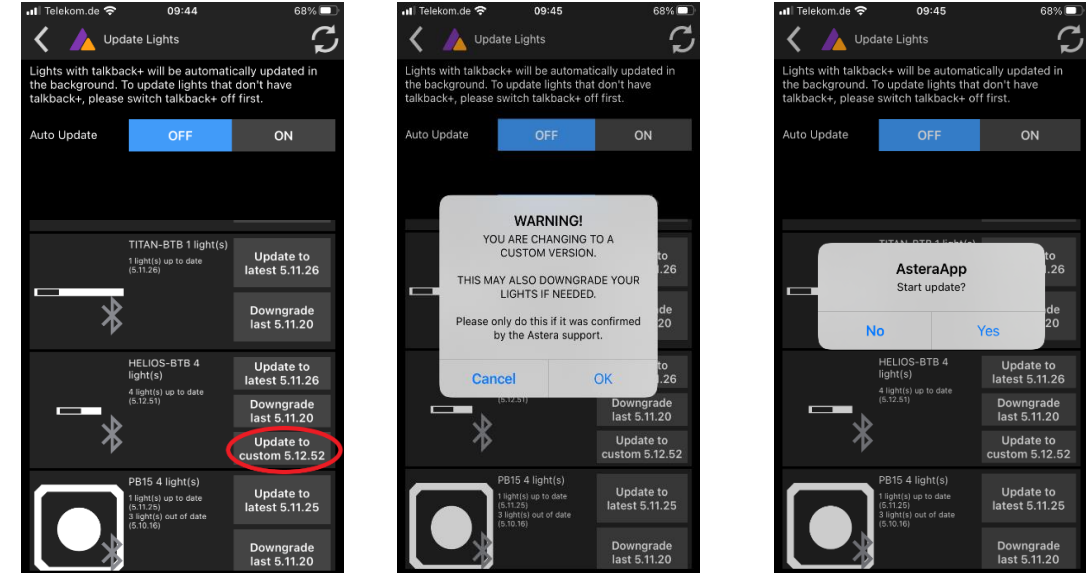

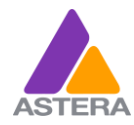

Astera LED Technology GmbH Downloading and installing custom firmware versions V2 2022-06-09 TA

8. You will see a progress bar showing the transfer of the file to the lights. Once the transfer is completed a new button will appear, saying "Reboot and Install Update" Press this button and after a few seconds, the lights will switch off, and when they start up again, they will automatically install the new firmware.

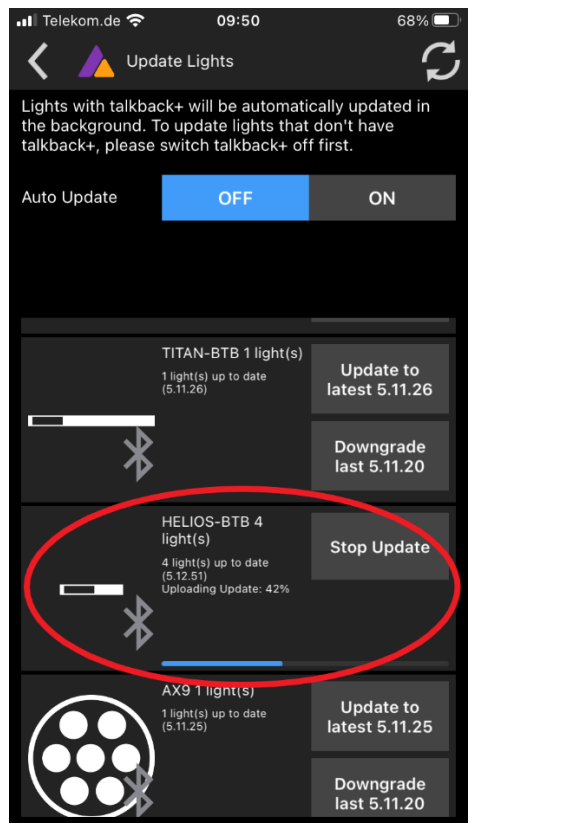

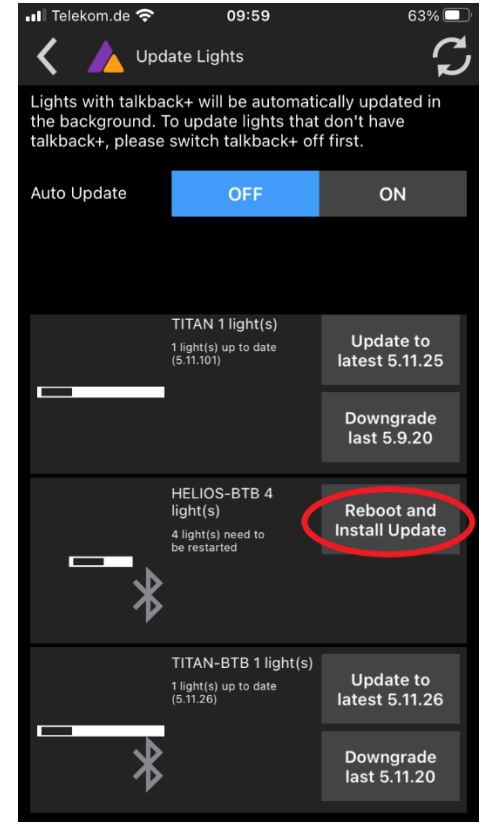

9. Charge the lights back up to full.

In case one or more lights fail to install the update, go back to step 6. At this point you can power off the lights that have taken the update, but it is not necessary to do so. Running the Custom update again, will not affect the lights that have already been updated.